### Online UST Decommissioning Permit Application Submittal Instructions

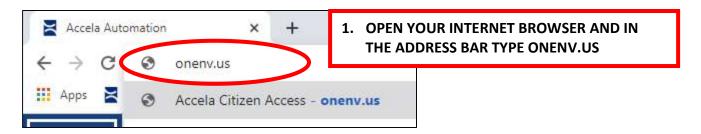

# CREATE AN ACCELA CITIZEN ACCESS ACCOUNT SKIP TO STEP 16 IF YOU ALREADY HAVE AN ACCOUNT

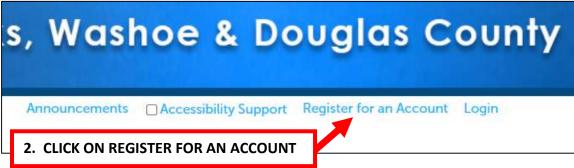

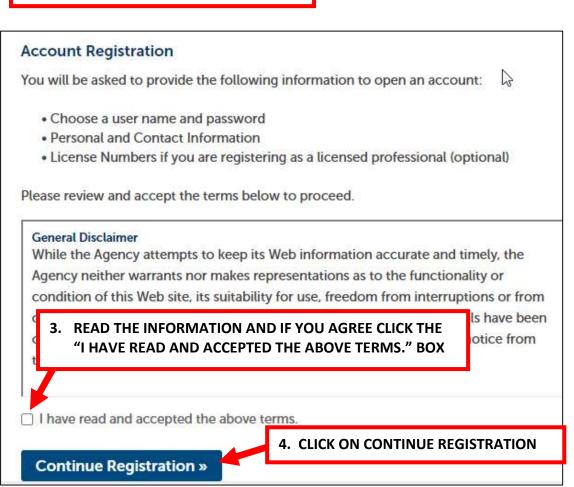

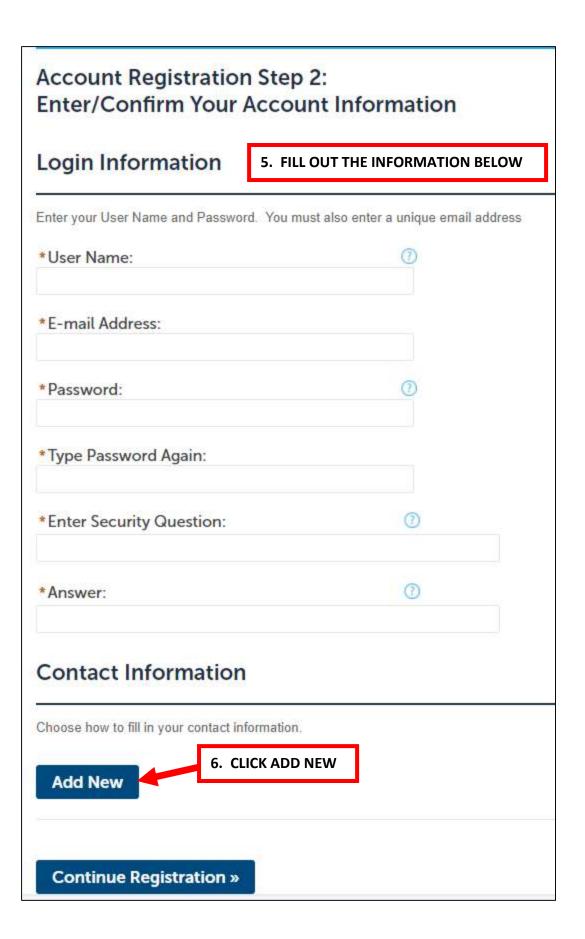

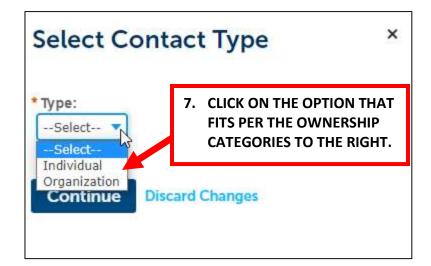

#### **OWNERSHIP CATEGORY**

CORPORATION - ORGANIZATION PARTNERSHIP - ORGANIZATION LLC - ORGANIZATION INDIVIDUAL - INDIVIDUAL

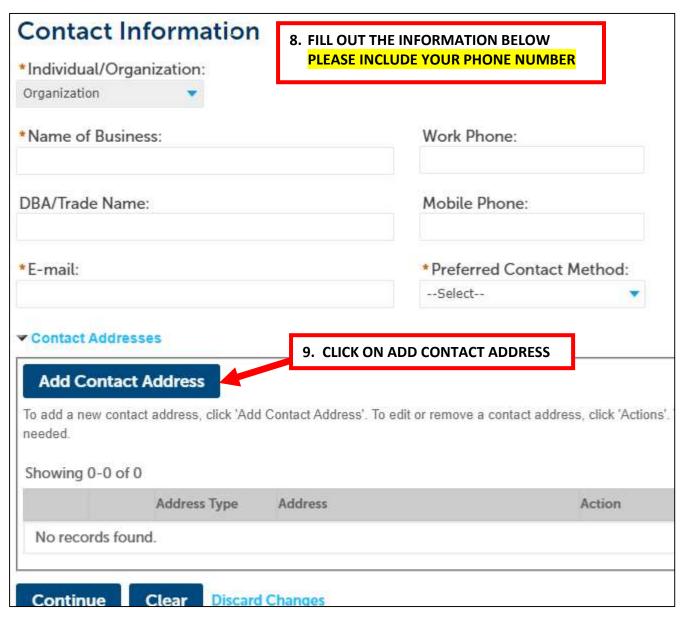

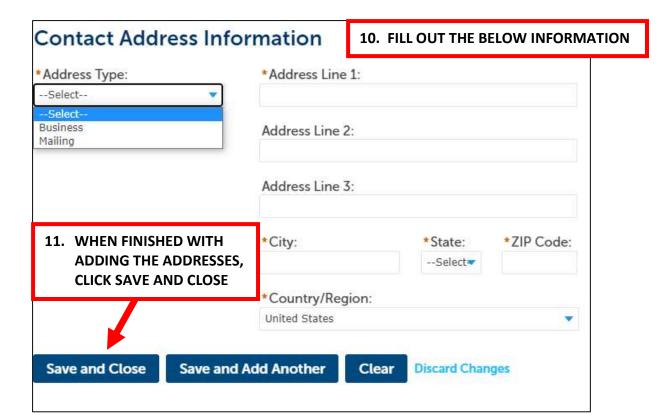

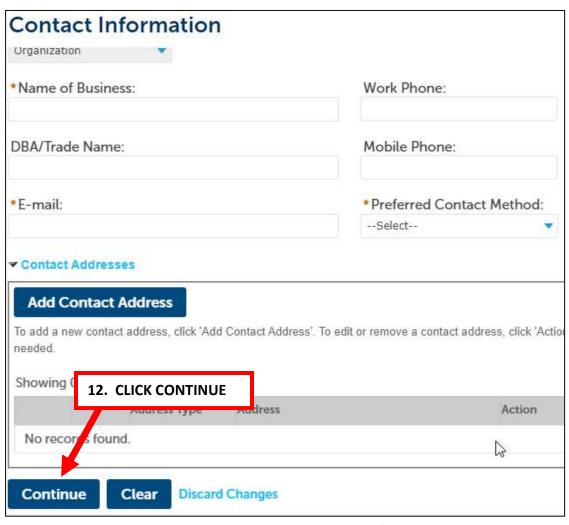

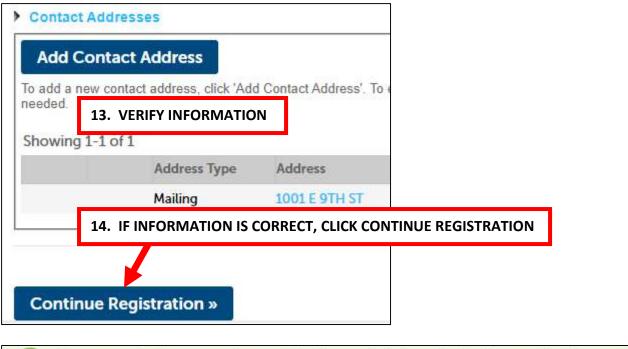

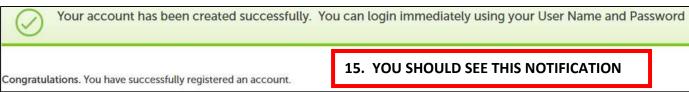

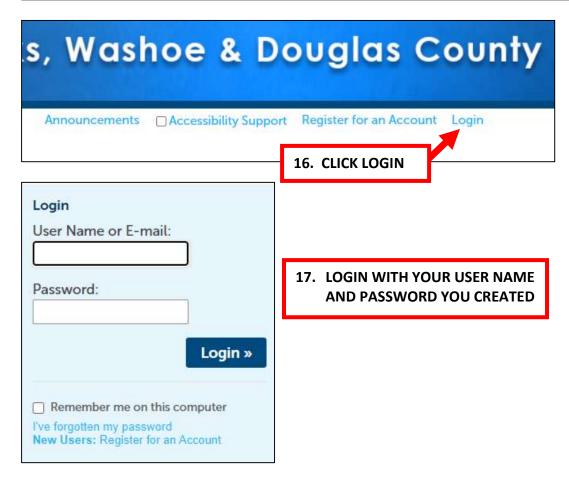

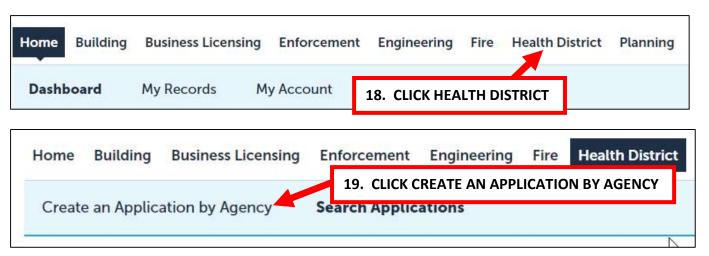

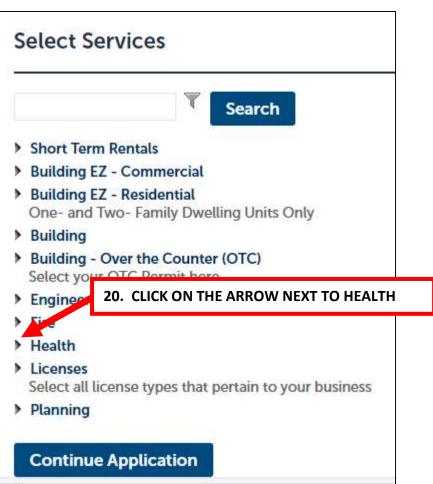

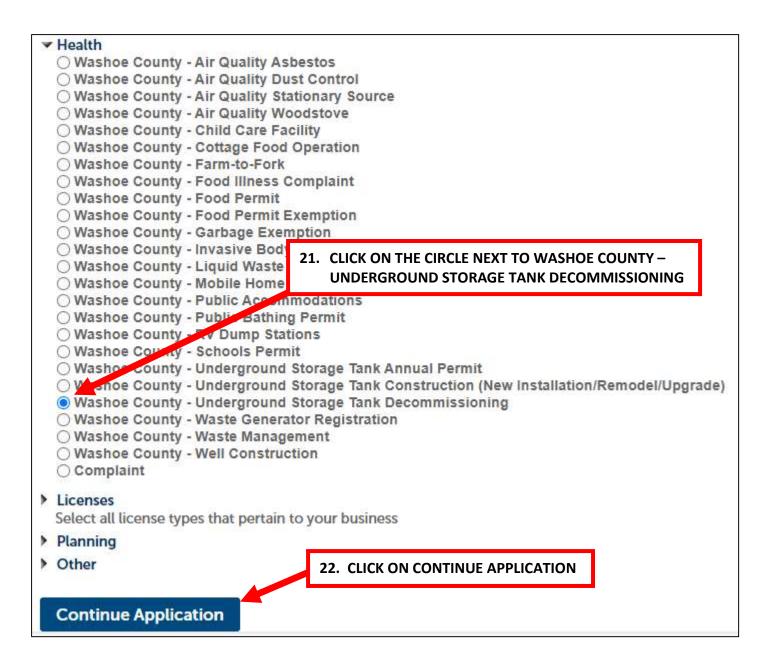

#### **CONTINUED ON NEXT PAGE**

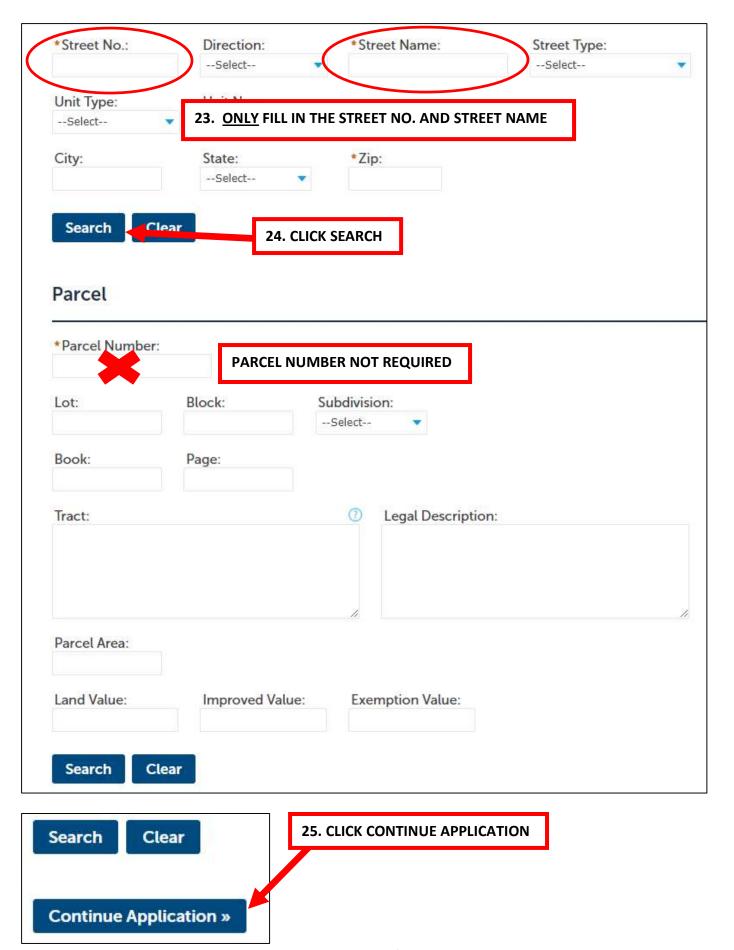

Page **8** of **12** 

**26. ADD CONTACTS** 

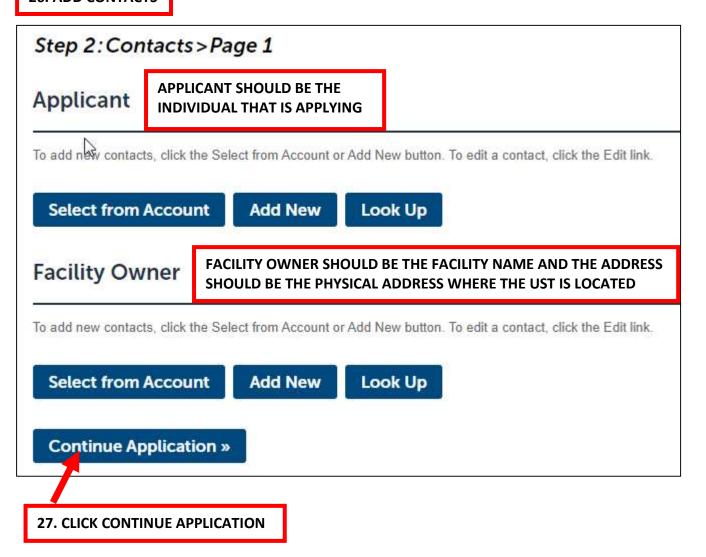

#### **CONTINUED ON NEXT PAGE**

| DD/YYYY |
|---------|
|         |
|         |
|         |
| elect   |
|         |

## 32. THERE SHOULD BE A CONFIRMATION THAT YOU SUCCESSFULLY SUBMITTED YOUR APPLICATION

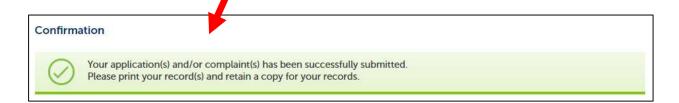

- 33. ONCE THE APPLICATION IS REVIEWED, AN EMAIL WILL BE SENT NOTIFYING THE APPLICANT THE PERMIT FEES ARE READY TO BE PAID
- 34. TO PAY, LOGIN TO YOUR ACA ACCOUNT AND CLICK ON MY RECORDS ON THE HOME TAB

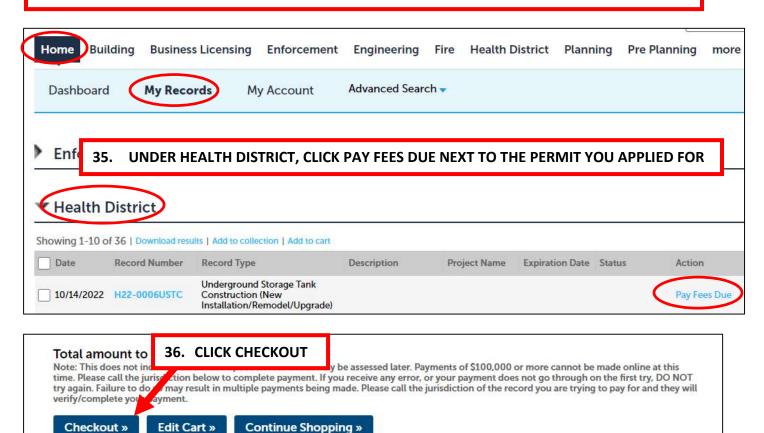

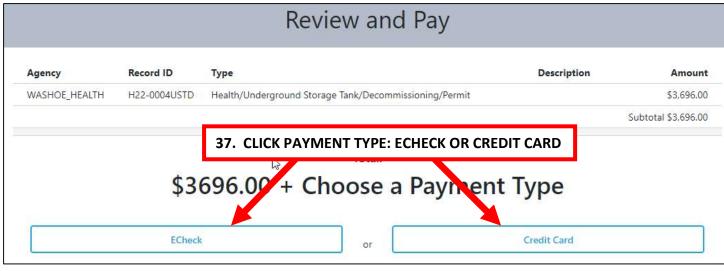

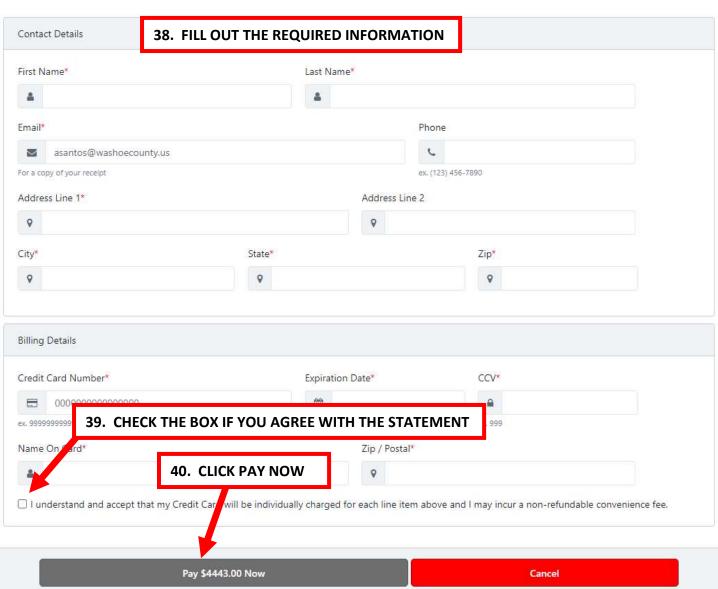

41. APPLICATION SUBMITTAL IS COMPLETE